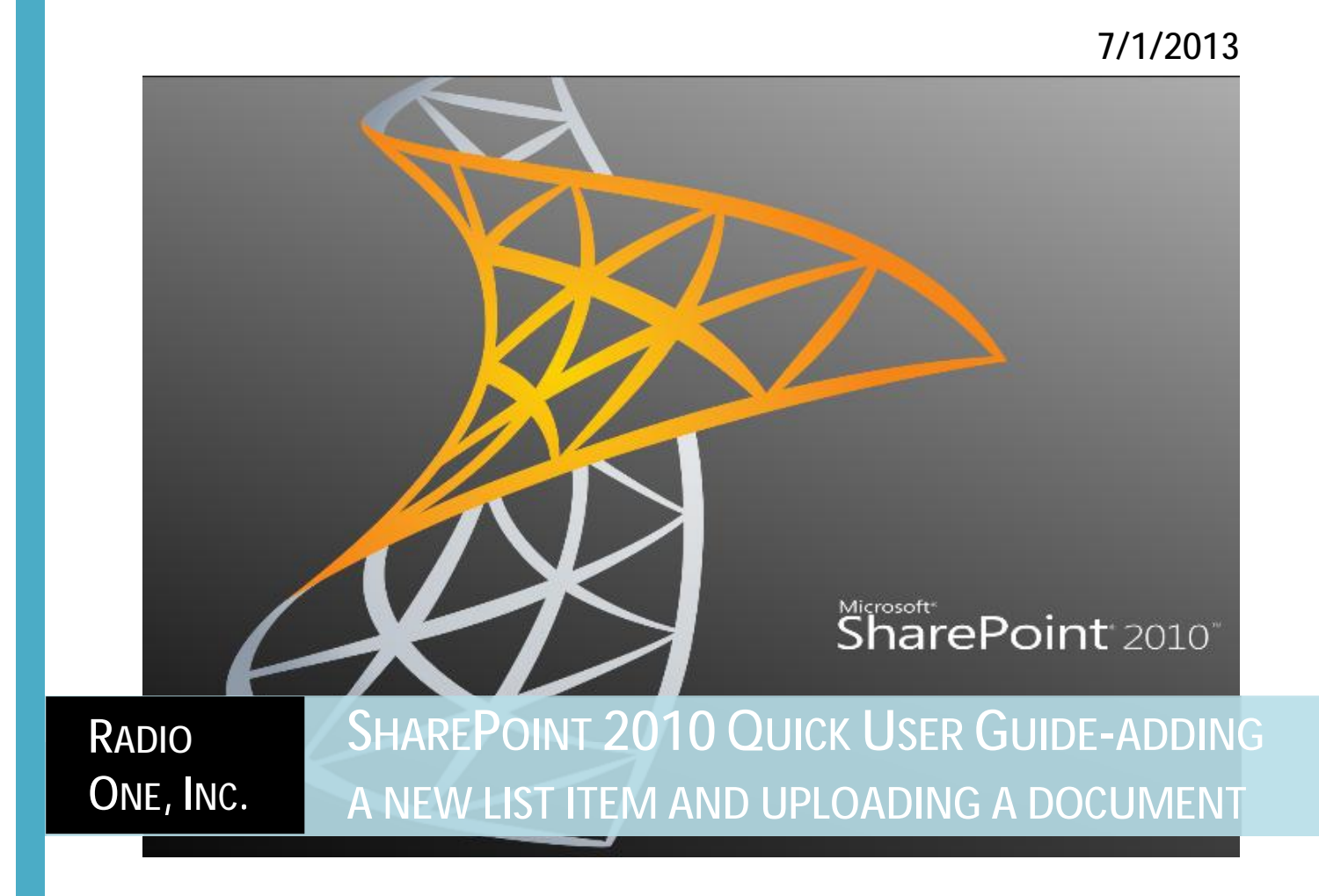

SHAREPOINT 2010 | Radio One IT

## *To Access the 2010 SharePoint Home Page*

Type the following URL into your Browser: <http://portal2010.radio-one.com/SitePages/Home.aspx>

§ Use the same User ID and Password you use to log-on to your PC

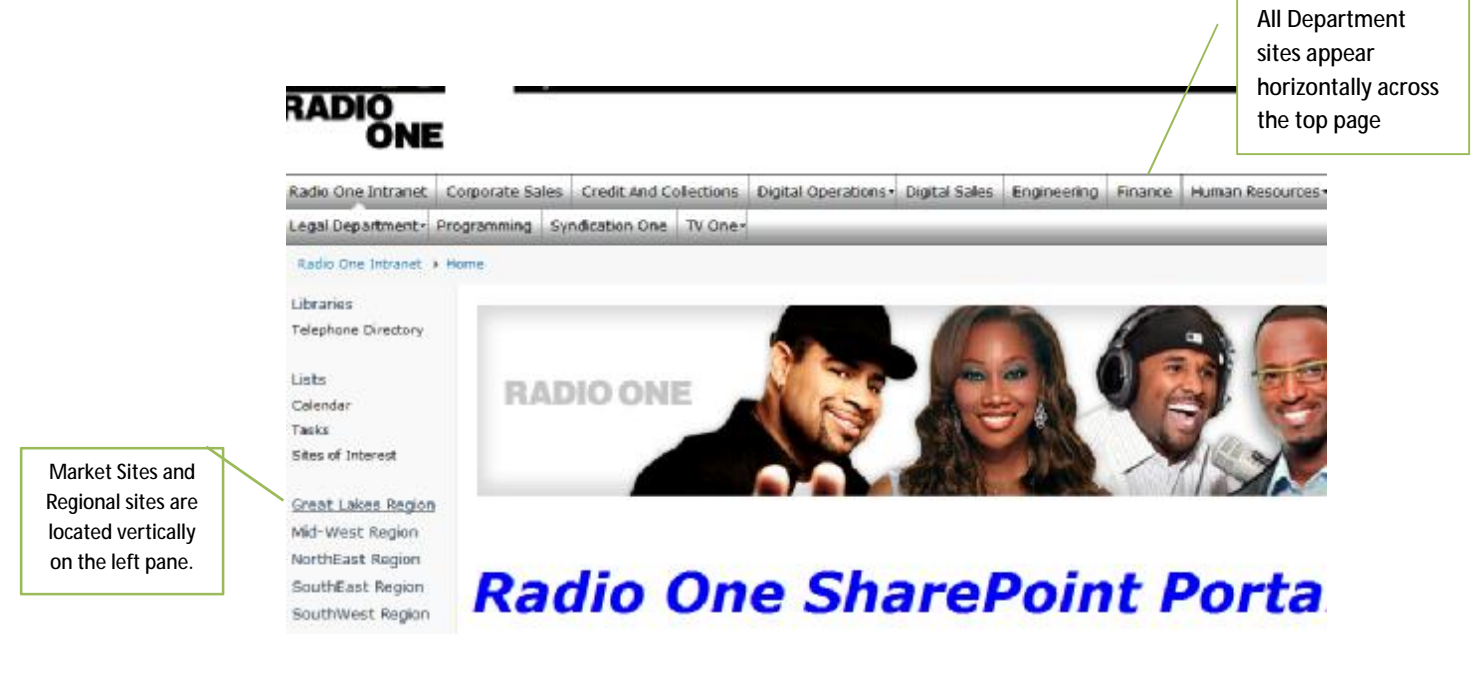

## *Adding a New Item to a SharePoint List*

- 1. Navigate to the site that you want to add your list item to.
- 2. On the left side of the screen, under **List**, select the applicable list name.

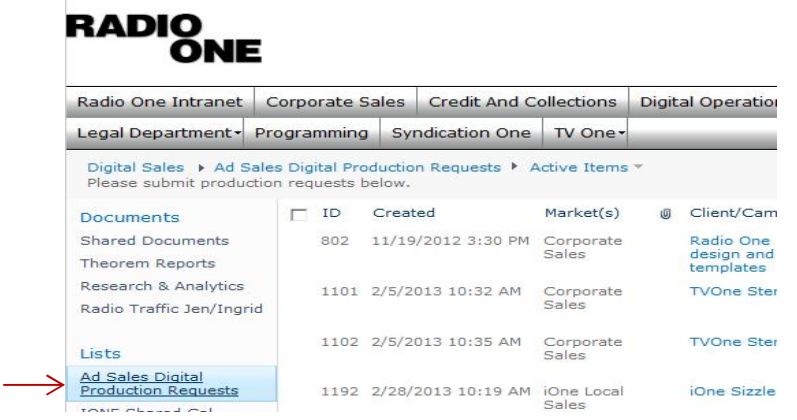

3. From the Top menu bar, under **List tools**, select **Items**.

4. From the top menu bar, select the drop down arrow on the **New Item**  Icon; your list will appear.

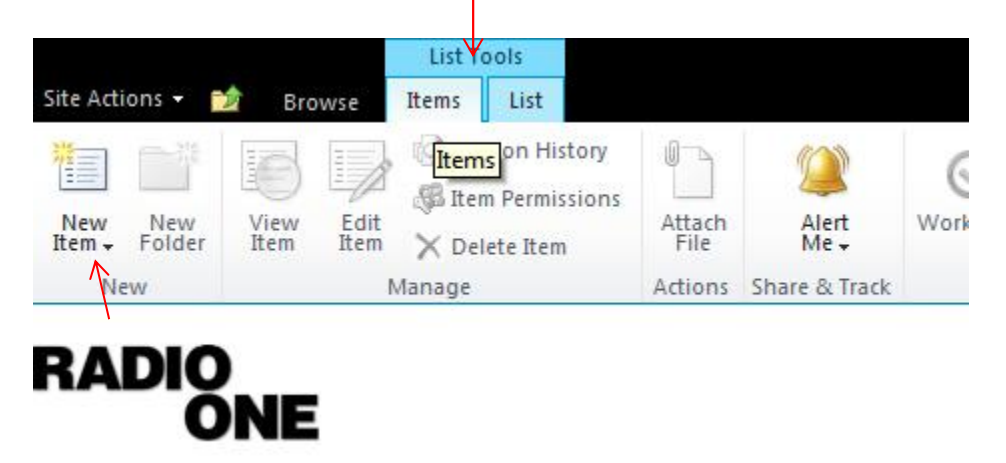

5. Complete the list fields and hit **Save** to submit your list.

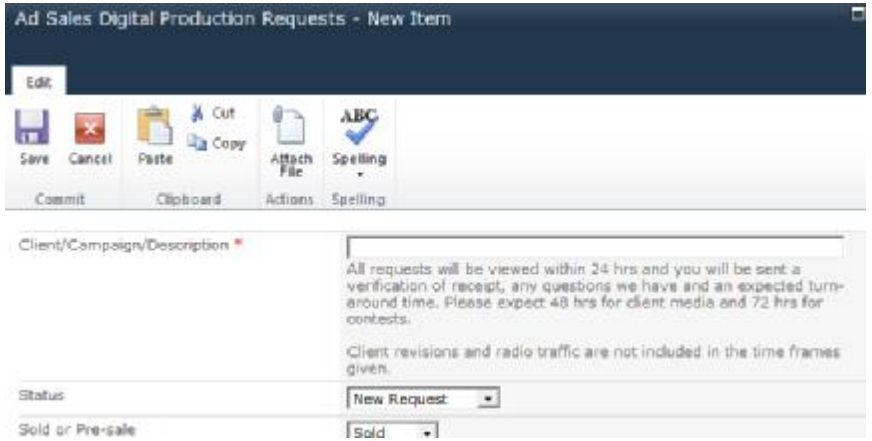

## *Uploading a document and creating a document folder*

There are multiple ways to add a document to SharePoint.

- 1. Click on the site that you want to upload or create your document folder in.
- 2. On the left side of the screen, under **Documents**, select the applicable folder you want to add your document to.
- 3. To add a document or create a folder, you can use any of the options below:
	- § From the bottom of the document library, click on **Add document**
	- § From the Top menu bar, click on **Document,** then Click on **Upload Document**
- § From the Top menu bar, Click on **New Document** (this will open up a document in Microsoft word)
- § From the Top menu bar, click on **Document,** Click on **New Folder** to create a folder

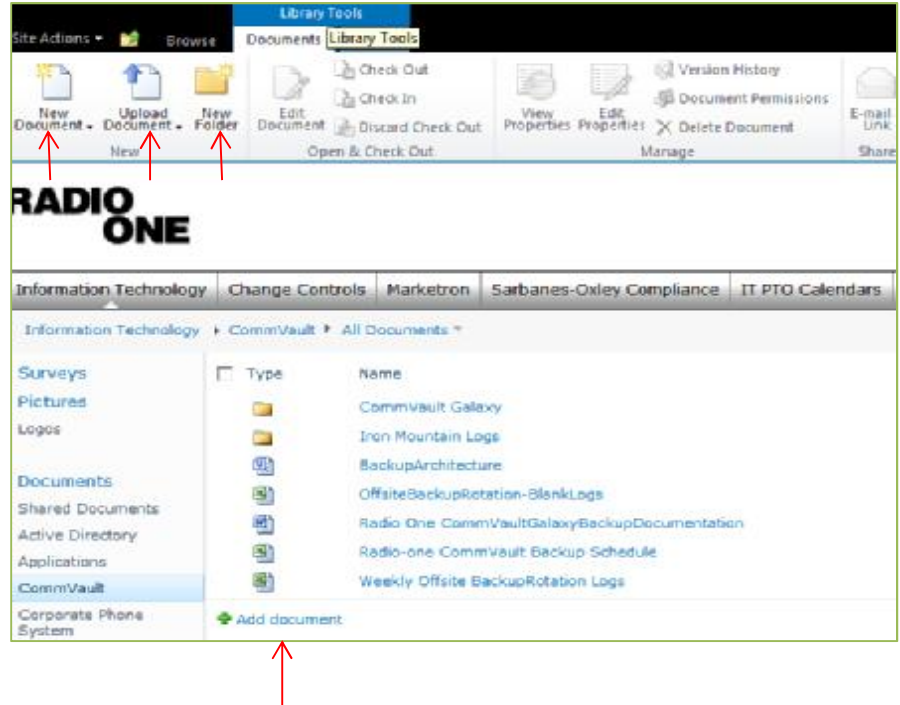

4. **Browse** to upload your file and click **OK**. You can leave the destination folder field blank, the location will default to the library you are in.

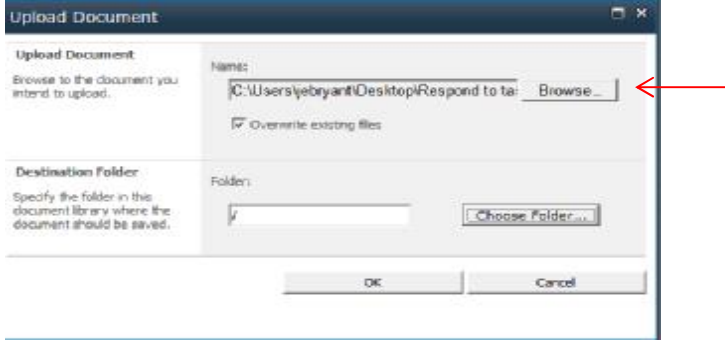

The file is now available in the library. To delete, edit or check out the item, click the drop down arrow to the right of the file name.

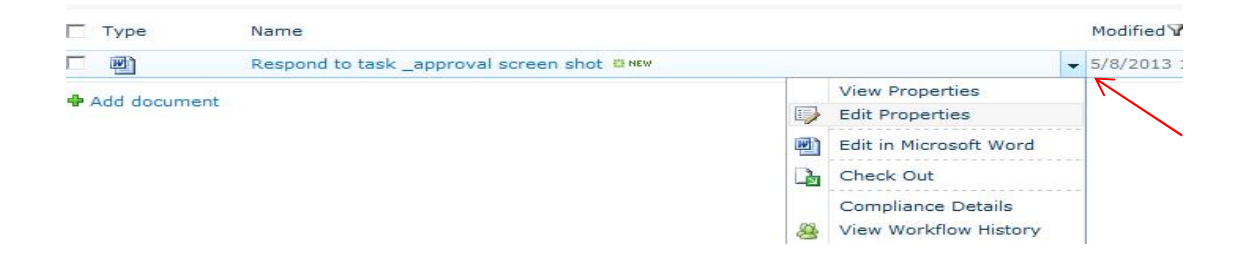